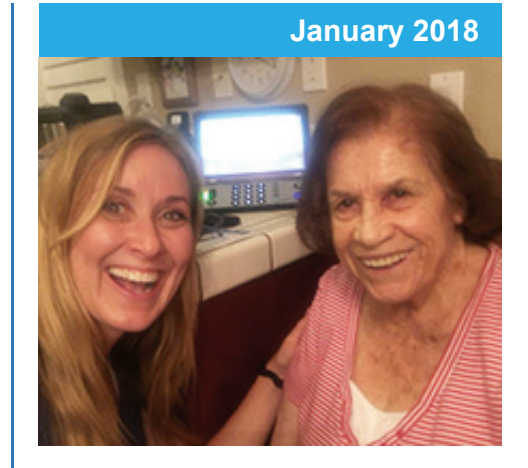

### **'Round the Clock Help** *Just one button away!*

Help is available 24 hours a day, 7 days a week!\*

*\*Excluding major holidays.*

#### To contact:

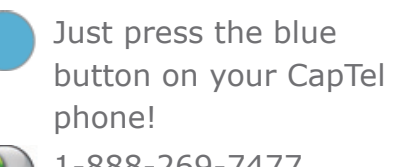

1-888-269-7477

1-866-670-9134 (Spanish)

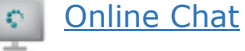

CapTel@CapTel.com

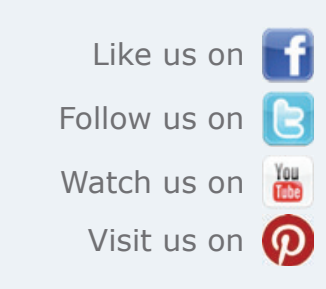

Thank you to everyone who follows CapTel on Facebook. With more than 24,000 followers, the online community of CapTel users is another great resource.

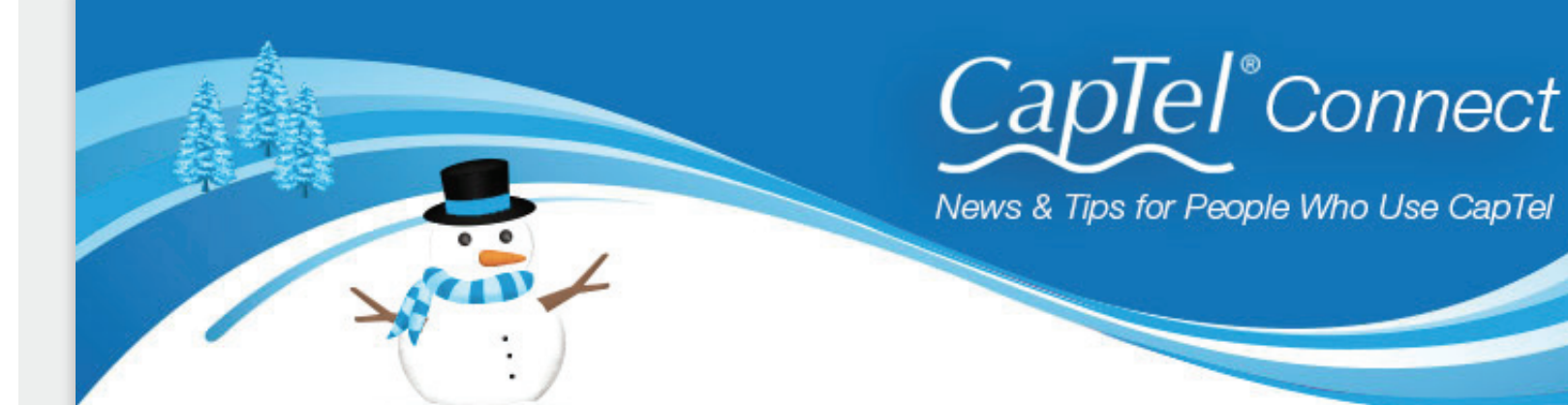

# **Helpful Tips for Using Your CapTel Phone**

## **Clearing Previous Calls from Your Display**

**To delete all recent calls:** Press YES for the Options menu, then select Call History (YES) > Clear All Caller ID (YES).

Your CapTel phone keeps a list of incoming phone calls, including calls you may have missed. The display screen shows how many new calls came in that were not answered. It also shows when callers leave an answering machine message. Over time, you may want to clear these lists from your display screen. Here's how:

### **For CapTel 840 / 840i / 880i:**

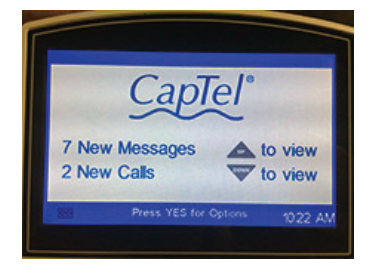

**New Messages:** Indicates incoming calls that left a message on the CapTel Answering Machine.

**To clear from display screen:** Review the new messages (press the UP ARROW).

**Tip:** To listen to your caller while you are screening messages, make sure "Incoming Message Audible" is turned on in the CapTel menu. To set it up:

**To delete all answering machine messages:** Press YES for the Options menu, then select Answering Machine (YES) Clear All Messages (YES).

Answering Machine (YES) > Answering Machine Settings (YES) > Incoming Messages (YES) > Incoming Messages Audible (YES).

**New Calls:** Indicates incoming calls that were not answered.

On the display screen touch Answering Machine  $\triangleright$  Settings  $\triangleright$  External Speaker On. For more details ›

**To clear from display screen:** Review the new calls (press the DOWN ARROW).

### **For CapTel 2400i:**

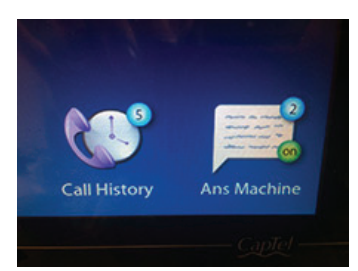

The number of new calls / messages are shown on the display screen icons. To review or delete calls, touch the appropriate icon.

Erasing Answering Machine Message Clearing Call History

## **Screening Your Incoming Calls**

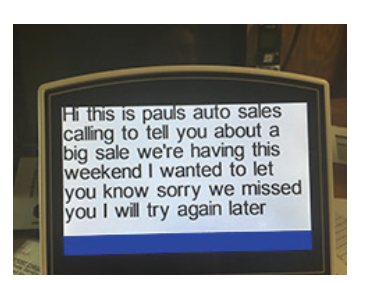

Do you ever get unwanted calls? CapTel lets you "screen" your incoming calls before you answer. When the phone rings, you can let the

call go to the built-in answering machine, and then watch the display for captions as your caller leaves a message. That way, the captions show you what the call is about. If you wish to answer the call, simply pick up the handset to join the

conversation. If not, the answering machine continues to take the message for you to call back (or not!) at your convenience.

#### **For CapTel 840i / 880i:**

#### **Press YES for Options menu, then select:**

#### **For CapTel 2400i**:

### **CapTel in the Community**

CapTel employees were pleased to again contribute employee donations toward the Helen Keller Foundation. The Foundation is leading research to support people with both hearing and vision loss. Over the past three years, our employees have contributed more than \$10,000 to the Foundation.

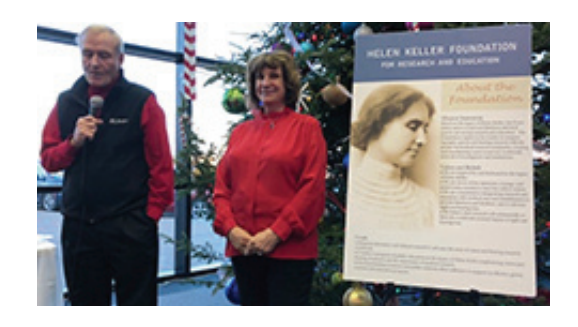

Have a CapTel story to share? Send it to **Newsletter@CapTel.com**. We'd love to hear from you!

**CapTel.com** | **CapTel Support** | **CapTel News & Blog** CapTel Inc. 450 Science Drive, Madison, WI 53711 ©2018 Ultratec, Inc.

CapTel is a registered trademark of Ultratec, Inc. All trademarks used here are property of their respective owners.